# **Connecting to SLC**

## **Connect to a Device**

- 1. Go to the **Configure** section of the Gateway webpage.
- 2. Scroll down and select **OPC-UA > Devices**.
- 3. On the **Devices** page, find the blue arrow and click on **Create new Device**.
- 4. On the **Add Device Step 1: Choose Type** page, select **Allen-Bradley SLC**, and click **Next**

Note that these PLCs do not have a native Ethernet connection, therefore another device like a Net ENI or an ENBT must be used for the connection.

- 5. On the **New Device** page, leave all the default values and type in the following fields: Name: **SLC**  Hostname: type the **IP address** for the PLC, for example 10.20.4.56
- 6. Click **Create New Device**.

.

The **Devices** page is displayed showing the **SLC** device is added to Ignition. The **Status** w ill show as Disconnected and then Connected.

7. To see all the tags, go to **OPC Connections > Quick Client** in the **Configure** section, on the **OPC Quick Client** page expand the **SLC**folder which contains all the folders with the individual tags.

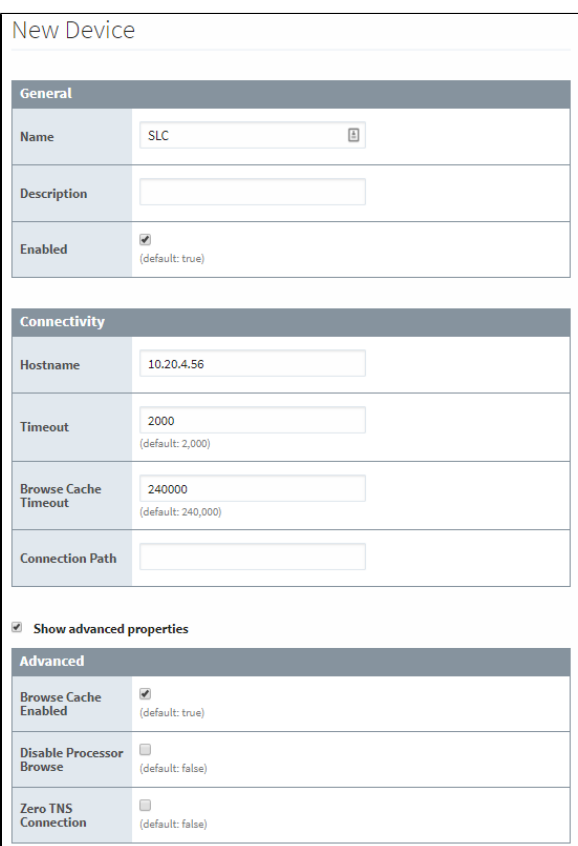

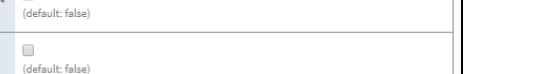

### **Device Connection Settings**

The **General** settings are common to all Allen Bradley devices, and the **Connectivity** settings are device dependent.

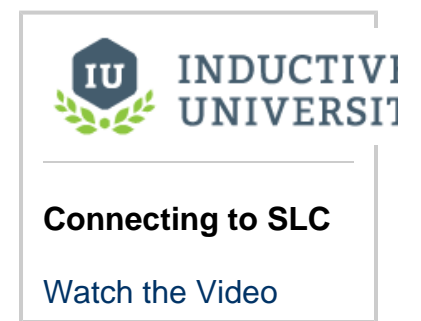

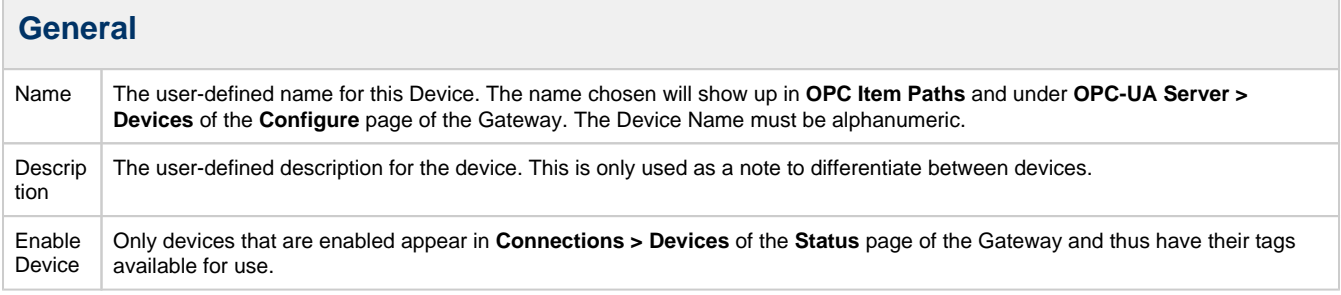

#### **Connectivity**

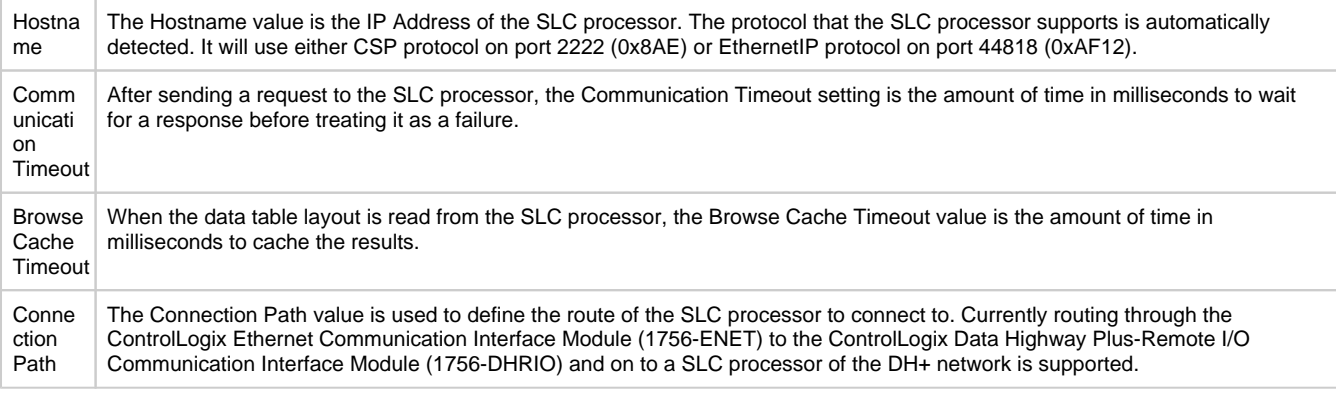

#### **Advanced**

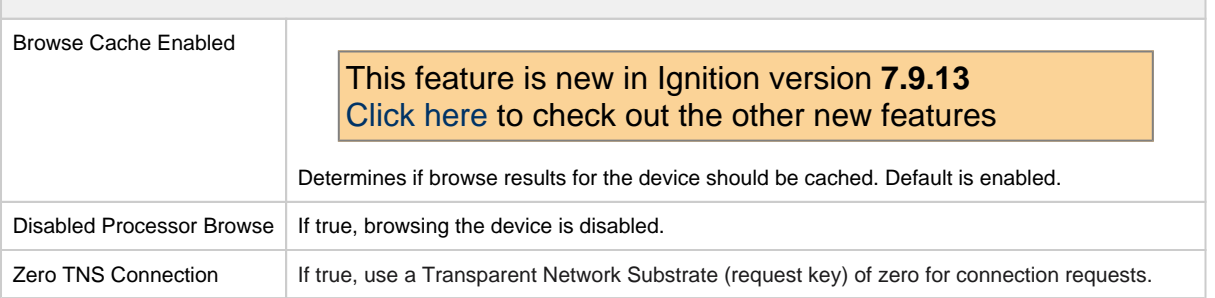

### **More Information On Connection Path**

The Connection Path format contains 4 numbers separated by commas. The first number is always 1 and tells the 1756-ENET module to route through the backplane. The second number is the slot number of the 1756-DHRIO module of the DH+ network the SLC processor is connected to. The third number is the channel of the 1756-DHRIO module that the SLC processor is connected to. Use 2 for channel A and 3 for channel B. The final and fourth number is the DH+ node number. This number is in octal and is the same as configured in the SLC processor. See the ControlLogix Ethernet Communication interface Module User Manual for more information.

Connection Path Format: 1,<1756-DHRIO slot number>,<1756-DHRIO channel>,<DH+ node number>

The valid range for the 1756-DHRIO slot number is between 0 and 16 but depends on the chassis size. The 1756-DHRIO channel is either 2 for channel A or 3 for channel B. The DH+ node number range is from 00 to 77 octal.

# **Supported SLC Connection Methods**

SLC505 direct SLC505, SLC504, SLC503 connected through 1761-NET-ENI SLC504 connected through 1756-DHRIO SLC505, SLC504, SLC503 connected through Spectrum Controls WebPort 500 Related Topics ...

[Allen-Bradley Connection Paths](https://docs.inductiveautomation.com/display/DOC79/Allen-Bradley+Connection+Paths)